# **Модуль специального программного обеспечения «Метаграф» «Автоматизированная система учетов рисков» Руководство пользователя**

**Листов 16**

### **АННОТАЦИЯ**

В данном программном документе, указаны сведения о назначении Модуля специального программного обеспечения «Метаграф» «Автоматизированная система учетов рисков» (далее – Программа) и информация, достаточная для понимания ее функций и эксплуатации.

Оформление программного документа «Руководство оператора» произведено по требованиям ЕСПД (ГОСТ 19.101-77<sup>1)</sup>, ГОСТ 19.103-77<sup>2</sup>, ГОСТ 19.104-78<sup>\*3)</sup>, ГОСТ 19.105-78\* 4), ГОСТ 19.106-78\* 5), ГОСТ 19.604-78\* 6).

**1)ГОСТ 19.101-77 ЕСПД Виды программ и программных документов** 

**2)ГОСТ 19.103-77 ЕСПД О6азначение программ и программных документов**

**3)ГОСТ 19.104-78\* ЕСПД Основные надписи**

**4)ГОСТ 19.105-78\* ЕСПД Общие требования к программным документам**

**5)ГОСТ 19.106-78\* Общие требования к программным документам, выполненным печатным способом**

**<sup>6)</sup>ГОСТ 19.604-78\* ЕСПД Правила внесения изменений в программные документы, выполненные печатным способом**

# **СОДЕРЖАНИЕ**

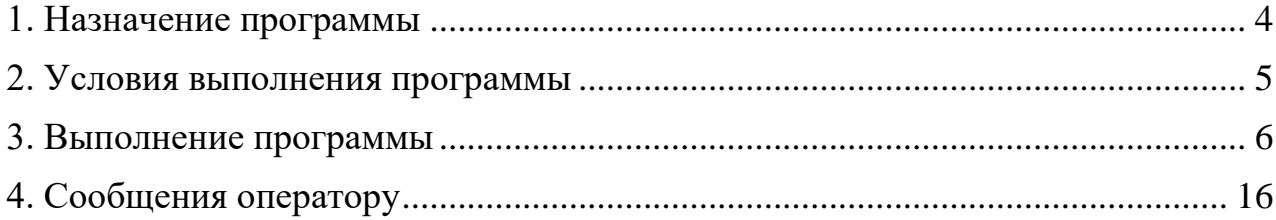

### **1. НАЗНАЧЕНИЕ ПРОГРАММЫ**

<span id="page-3-0"></span>Настоящее руководство содержит описание способов работы и сценариев работы с функционалом Программы (далее – Руководство).

Программа представляет собой программное решение, реализующее автоматизированный учет рисков в организации.

### **2. УСЛОВИЯ ВЫПОЛНЕНИЯ ПРОГРАММЫ**

<span id="page-4-0"></span>**2.1.** Пользователи программы получают доступ к ее ресурсам и функциональным возможностям с ПЭВМ, работающих под управлением следующего общесистемного программного обеспечения и выше:

2.1.1. операционная система: Microsoft Windows ХР / Vista / 7 / 8 и выше;

2.1.2. офисные приложения: Microsoft Office версий 2007 / 2010 / 2013 и выше;

2.1.3. web-браузер: Программа работает во всех современных браузерах, таких как Internet Explorer 11 и выше, Mozilla Firefox, Safari, Google Chrome, Opera и не требует установки дополнительных плагинов.

### **3. ВЫПОЛНЕНИЕ ПРОГРАММЫ**

### <span id="page-5-0"></span>**3.1. Авторизация**

Для авторизации необходимо ввести «Логин» и «Пароль», затем выбрать «Войти» или нажать клавишу Enter (Рисунок – 1).

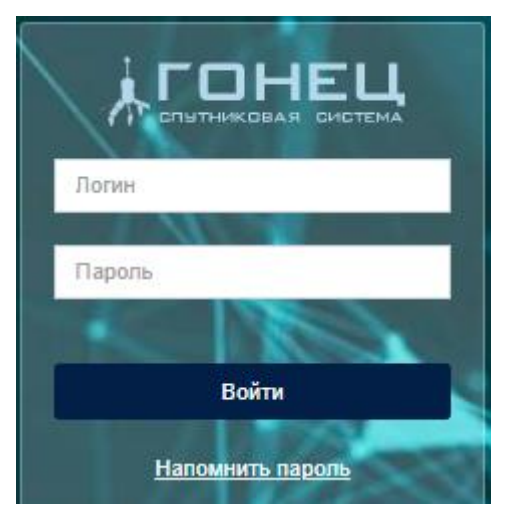

#### Рисунок – 1

Если вы забыли пароль выберите «Напомнить пароль», введите адрес электронной почты и нажмите «Отправить новый пароль». Новый пароль будет направлен Вам на электронную почту (Рисунок – 2).

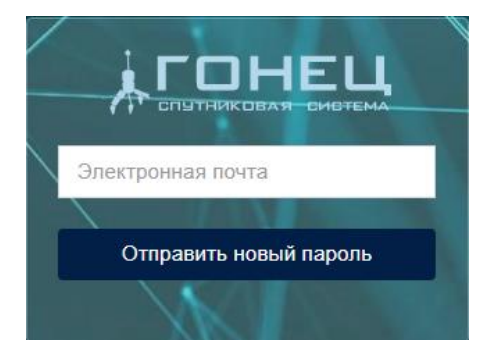

Рисунок – 2

## **3.2. Структура Программы**

3.2.1. **Главная страница**, содержит информацию о количестве рисков, мероприятий к исполнению, рисков на контроле, возможности сообщения о новом риске, а также графическом отображении матрицы рисков. (Рисунок – 3).

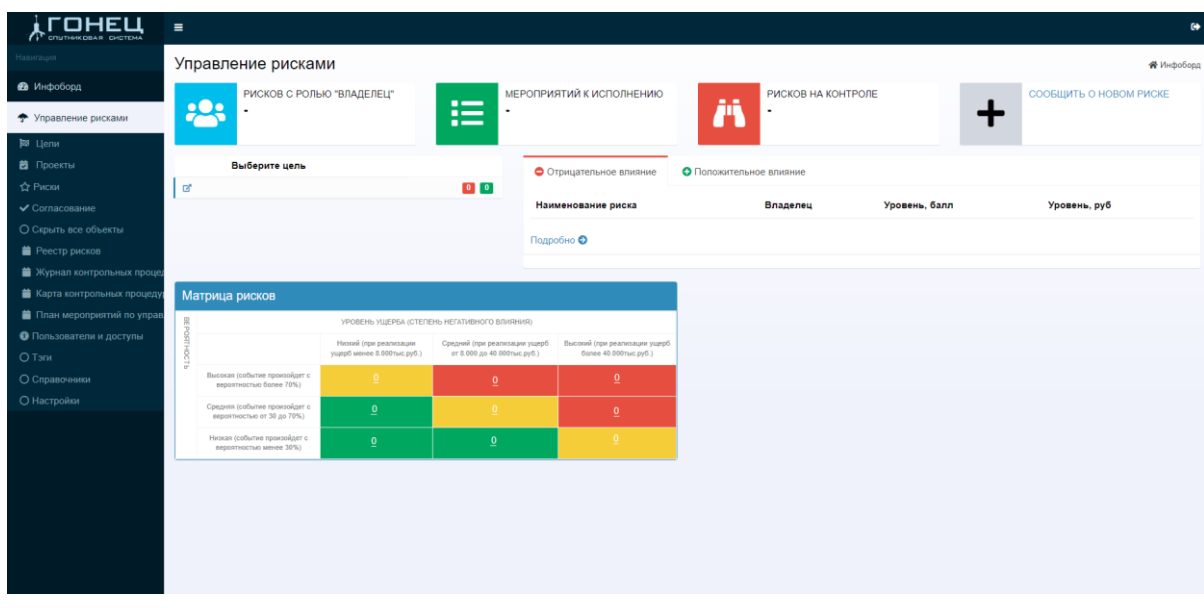

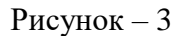

3.2.2. **Цели**, раздел содержит информацию о текущих целях, ответственных, сроках, проектах/задачах, а также возможность добавления новой Корневой цели  $(P_{\text{HCYHOK}}-4)$ 

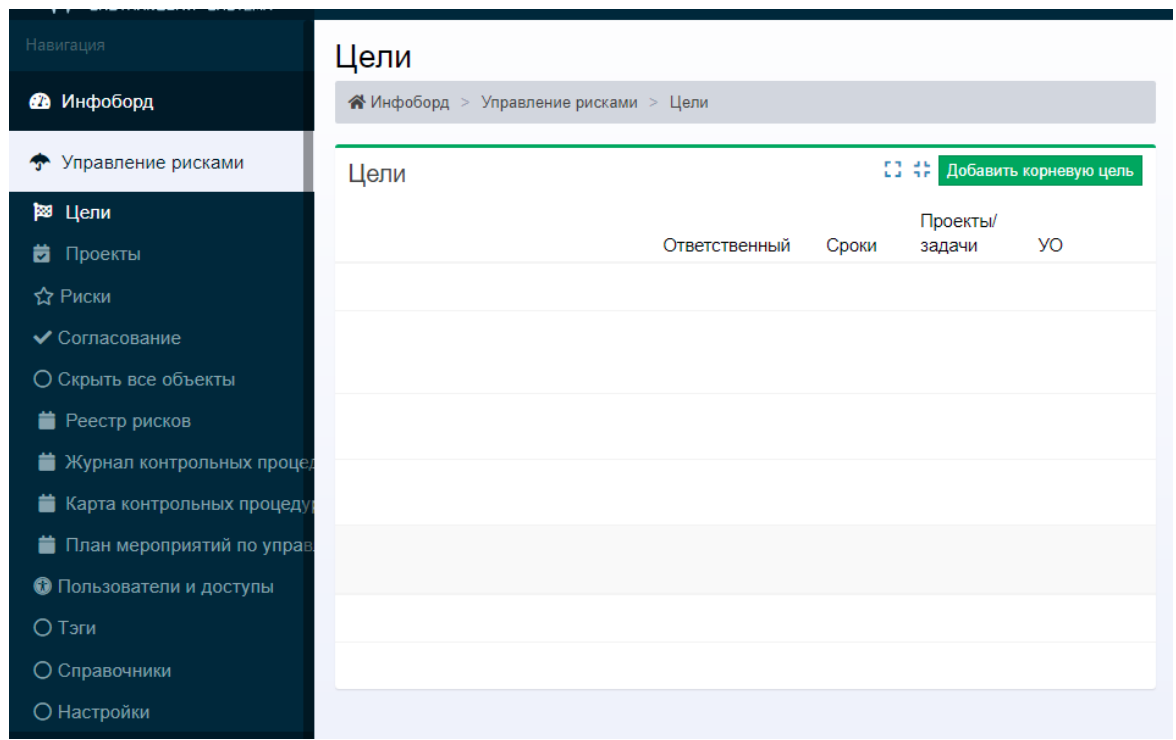

Рисунок – 4

3.2.3. **Проекты**, содержит информацию о текущих проектах, ответственных, сроках, целях, а также возможность добавления новой задачи/проекта (Рисунок – 5).

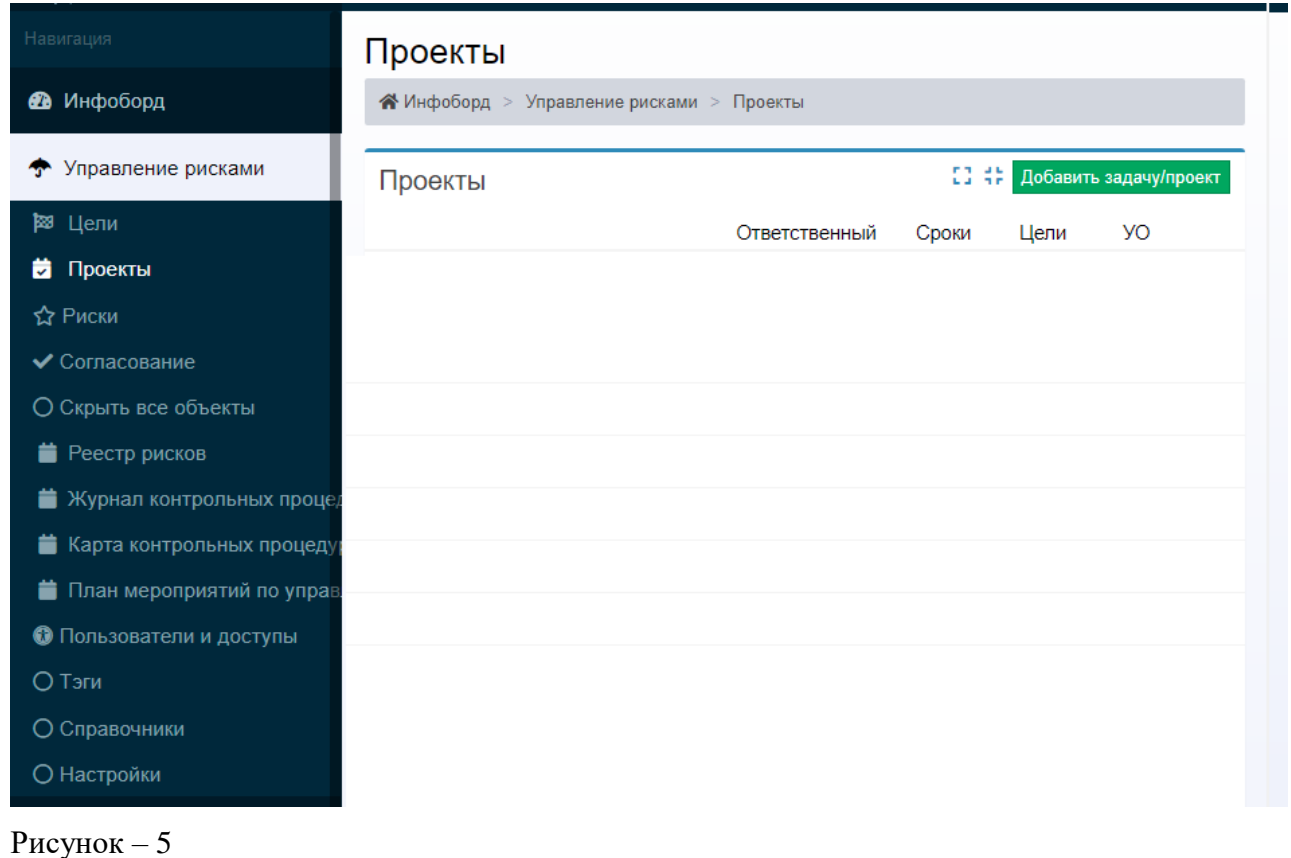

3.2.4. **Риски,** отображает реестр рисков, информацию о текущих рисках, области проявления риска, целях, основных проектах/задачах для достижения цели, направление деятельности, наименованиях рисков, последствиях, факторах, владельцах риска, а также возможность добавления нового риска **(Рисунок – 6)**

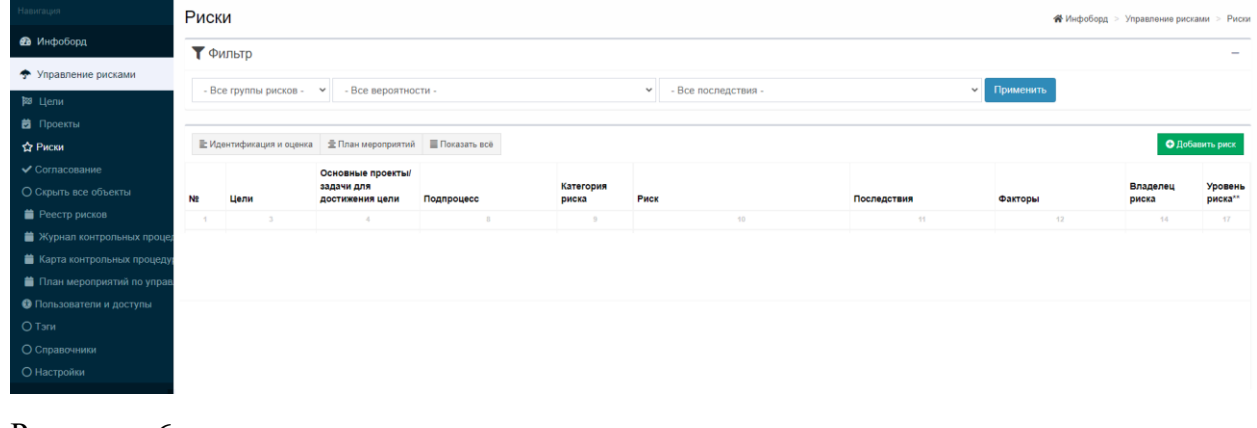

Рисунок – 6

3.2.5. **Согласование,** содержится информация о согласовании проектов, целей и рисков, с указанием объекта и согласующего (Рисунок – 7)

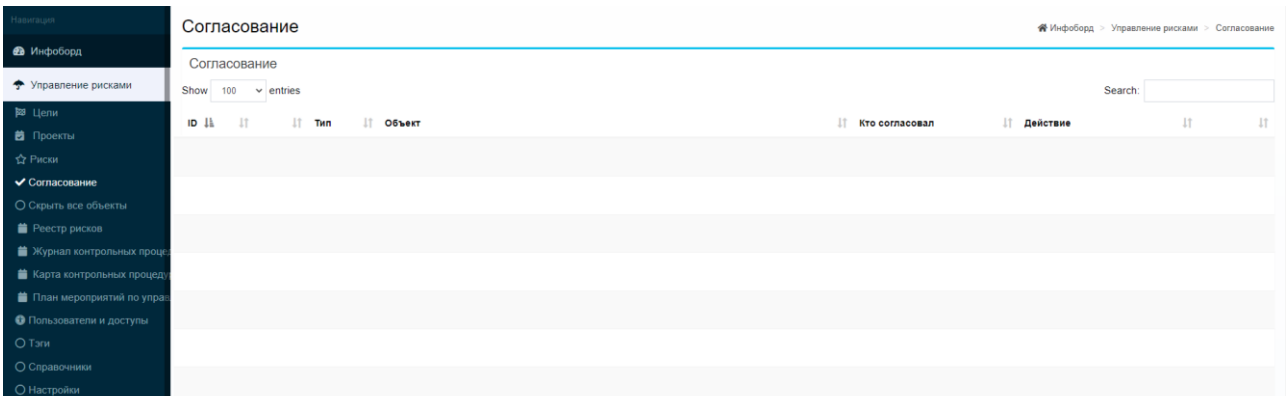

Рисунок – 7

### **3.3. Функциональные возможности и работа в АСУР**

Система предусматривает несколько способов работы:

- Сообщение о новом риске
- Формирование целей и рисков по ним;
- Формирование задач и рисков по ним;
- Формирование целей, задач и рисков по ним.
- Такие возможности позволяют поставить несколько целей и/или задач и

сформировать по ним риски.

### 3.3.1. **Основными функциями информационной системы являются:**

3.3.1.1. **Сообщение о новом риске.** Для добавления нового риска, необходимо выбрать «Сообщить о новом риске (Рисунок – 8)

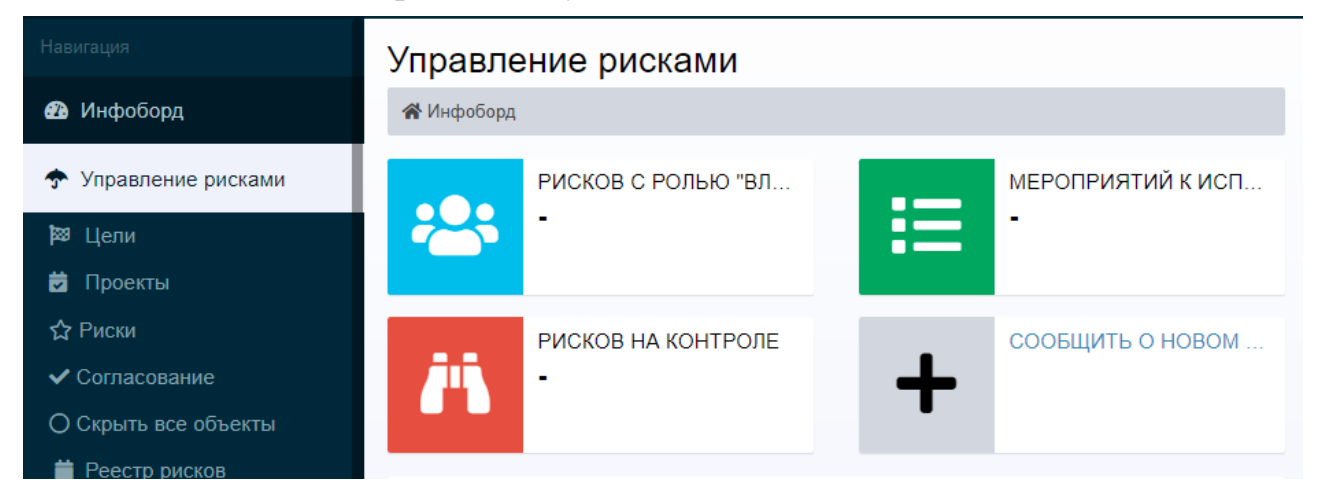

Рисунок – 8

Далее ввести наименование и выбрать «Сохранить» (Рисунок – 9)

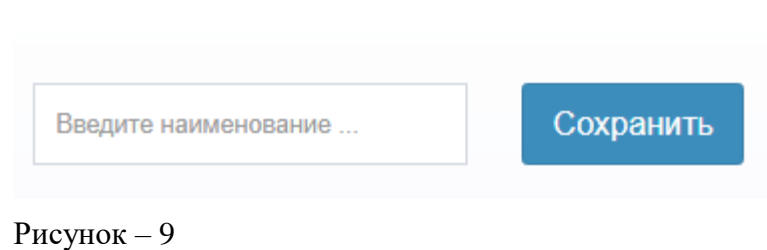

Затем заполнить карточку «Идентификации риска», далее добавить связь с имеющейся или новой целью и задачей (Рисунок - 10)

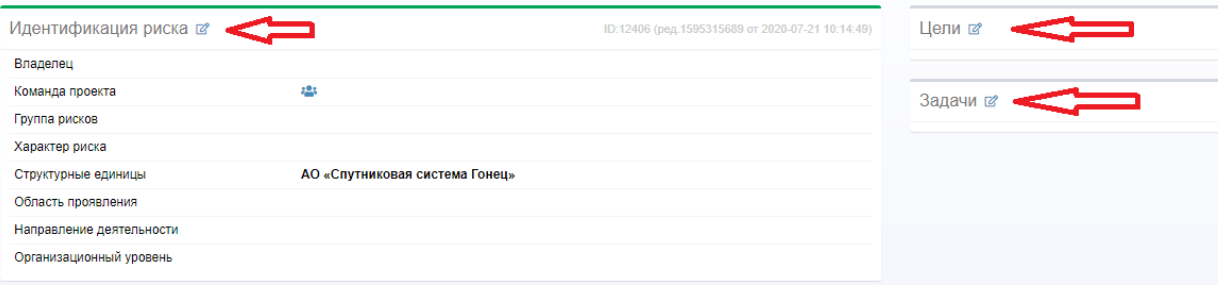

Рисунок – 10

## 3.3.1.2. **Формирование целей**

Для добавления «корневой цели»/«цели» необходимо перейти в раздел «Цели», далее выбрать «Добавить корневую цель» (Рисунок – 10)

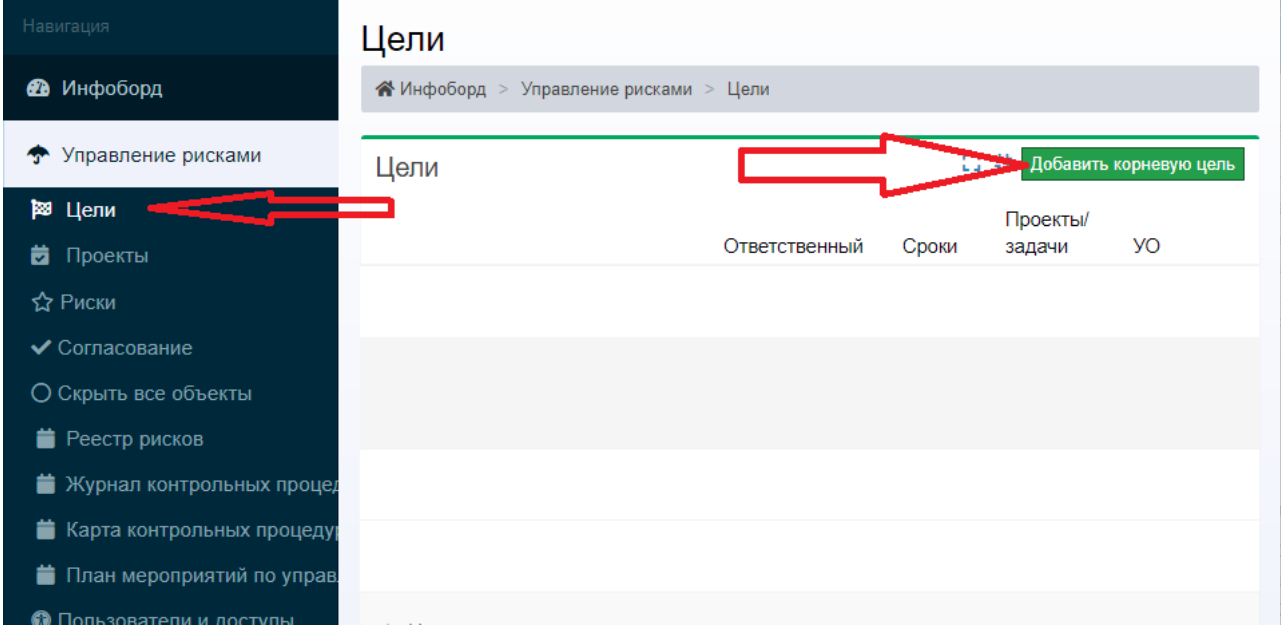

Рисунок – 9

Далее ввести наименование и выбрать «Сохранить» (Рисунок – 10)

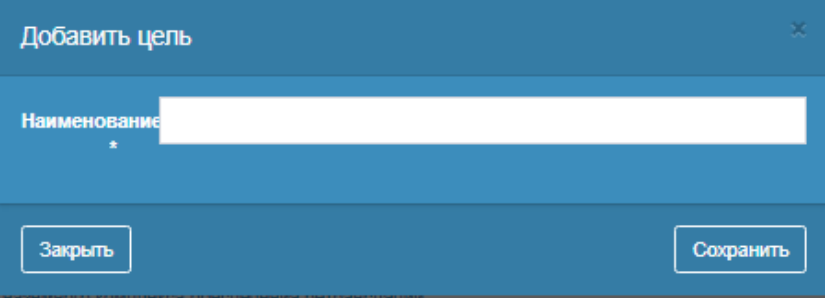

### Рисунок – 10

# Затем выбрать «Идентификация цели» (Рисунок – 11)

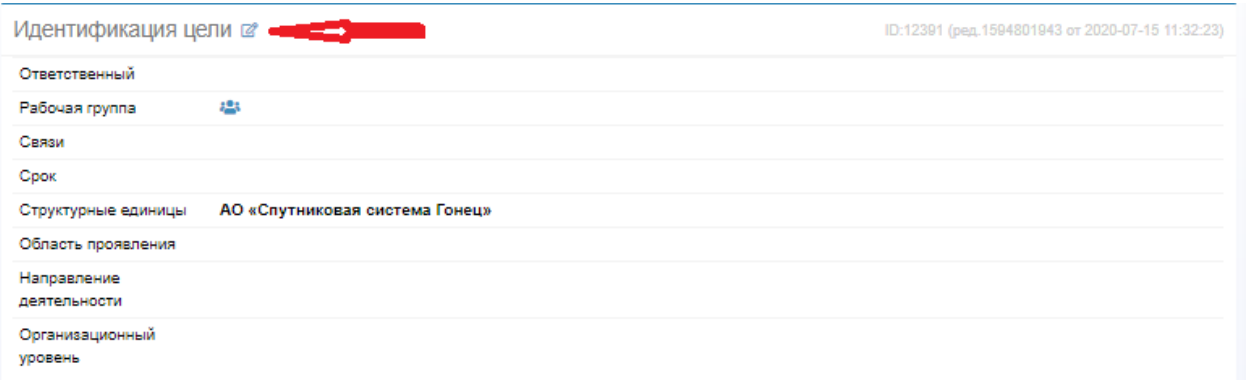

### Рисунок – 11

Далее требуется заполнить поля «Идентификации» и выбрать «Сохранить» (Рисунок – 12)

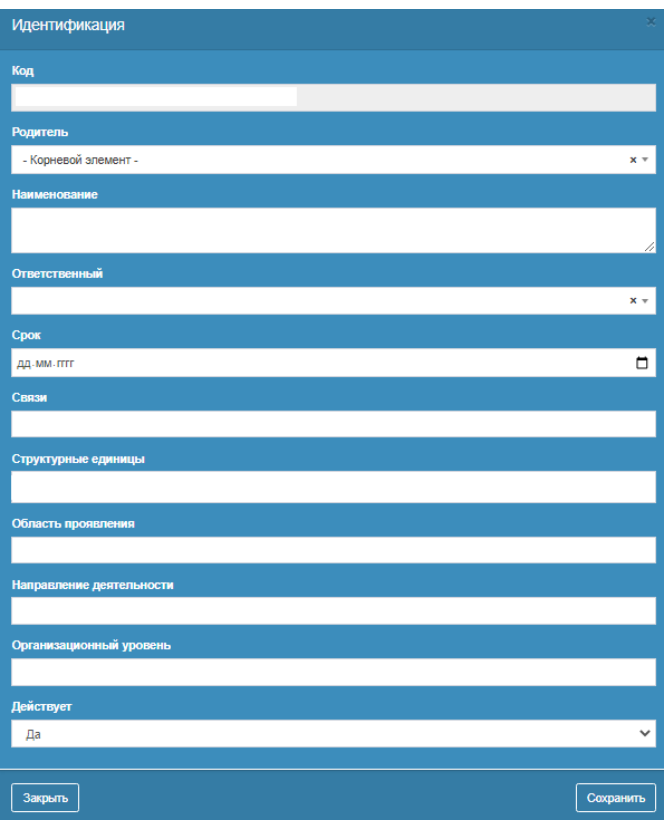

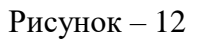

Ваша цель появиться в списке целей.

### 3.3.1.3. **Добавление проектов**

Для добавления проекта необходимо перейти в раздел «Проекты», далее выбрать «Добавить задачу/проект» (Рисунок – 13)

| ГОНЕЦ<br>CONTHACORAR CHOTEMA | $\equiv$                                                                                                   |                                              |            |      | $\bullet$           |
|------------------------------|----------------------------------------------------------------------------------------------------|----------------------------------------------|------------|------|---------------------|
| Навигация                    | Проекты                                                                                                    | А Инфоборд ><br>Управление рисками > Проекты |            |      |                     |
| В Инфоборд                   | Проекты                                                                                                    | Добавить задачу/проект                       |            |      |                     |
| • Управление рисками         |                                                                                                    | Ответственный                                | Сроки      | Цели | <b>yo</b>           |
| № Цели                       | 10. Управление группировкой КА "Луч-5А", "Луч-5Б", "Луч-5В"                                                |                                              |            |      |                     |
| <b>2</b> Проекты             | 10. Управление группировкой КА "Луч-5А", "Луч-5Б", "Луч-5В"                                                |                                              |            |      |                     |
| т <sup>1</sup> ≥ Риски       | 10. Управление группировкой КА "Луч-5А", "Луч-5Б", "Луч-5В"                                                | Морозов Владимир<br>Сергеевич                | 25.11.2021 |      | AO.<br>«Спутниковая |
| ◆ Согласование               |                                                                                                    |                                              |            |      | система<br>Гонеци   |
| • Пользователи и доступы     | ▶ 12. Поддержание в технической и эксплуатационной<br>готовности средств НКУ и НКОР для выполнения целевых | Морозов Владимир                             | 25.11.2021 |      | AO.<br>«Спутниковая |
| <b>ОТэги</b>                 | задач МКСР "Луч"                                                                                           | Сергеевич                                    |            |      |                     |
| ○ Справочники                | 12.1. Составление плана поддержания технической и<br>эксплуатационной готовности средств НКУ и НКОР на год | Морозов Владимир                             | 25.11.2021 |      | AO.<br>«Спутниковая |
| ∩ Настройки                  |                                                                                                    | Сергеевич                                    |            |      | система<br>Гонец»   |

Рисунок – 13

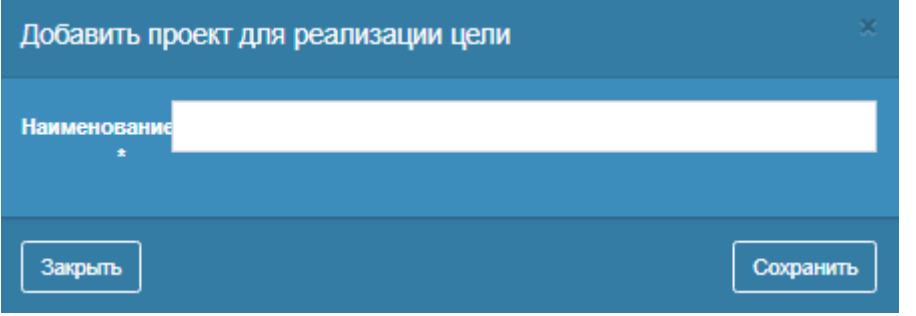

### Рисунок – 14

### Затем выбрать «Идентификация проекта» (Рисунок – 15)

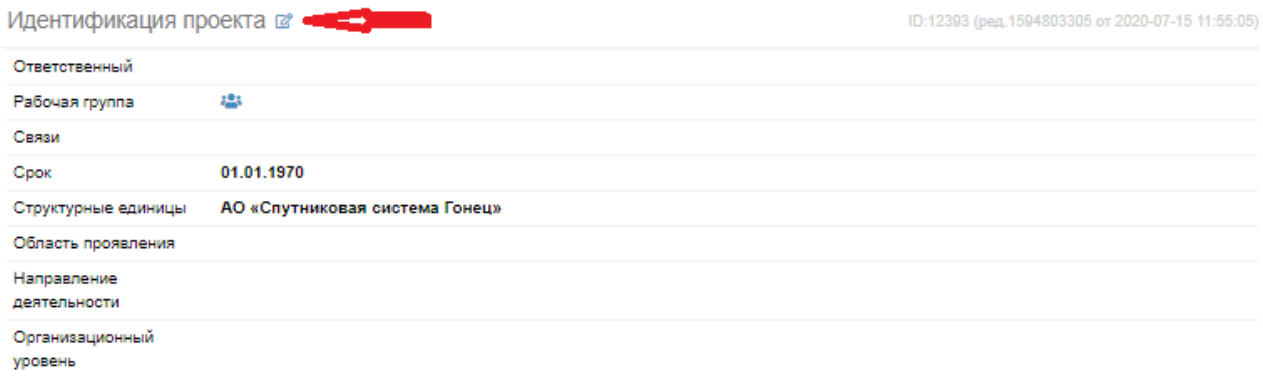

Рисунок – 15

Далее требуется заполнит поля «Идентификации» и нажать «Сохранить» (Рисунок – 16)

Далее ввести наименование и выбрать «Сохранить» (Рисунок – 14)

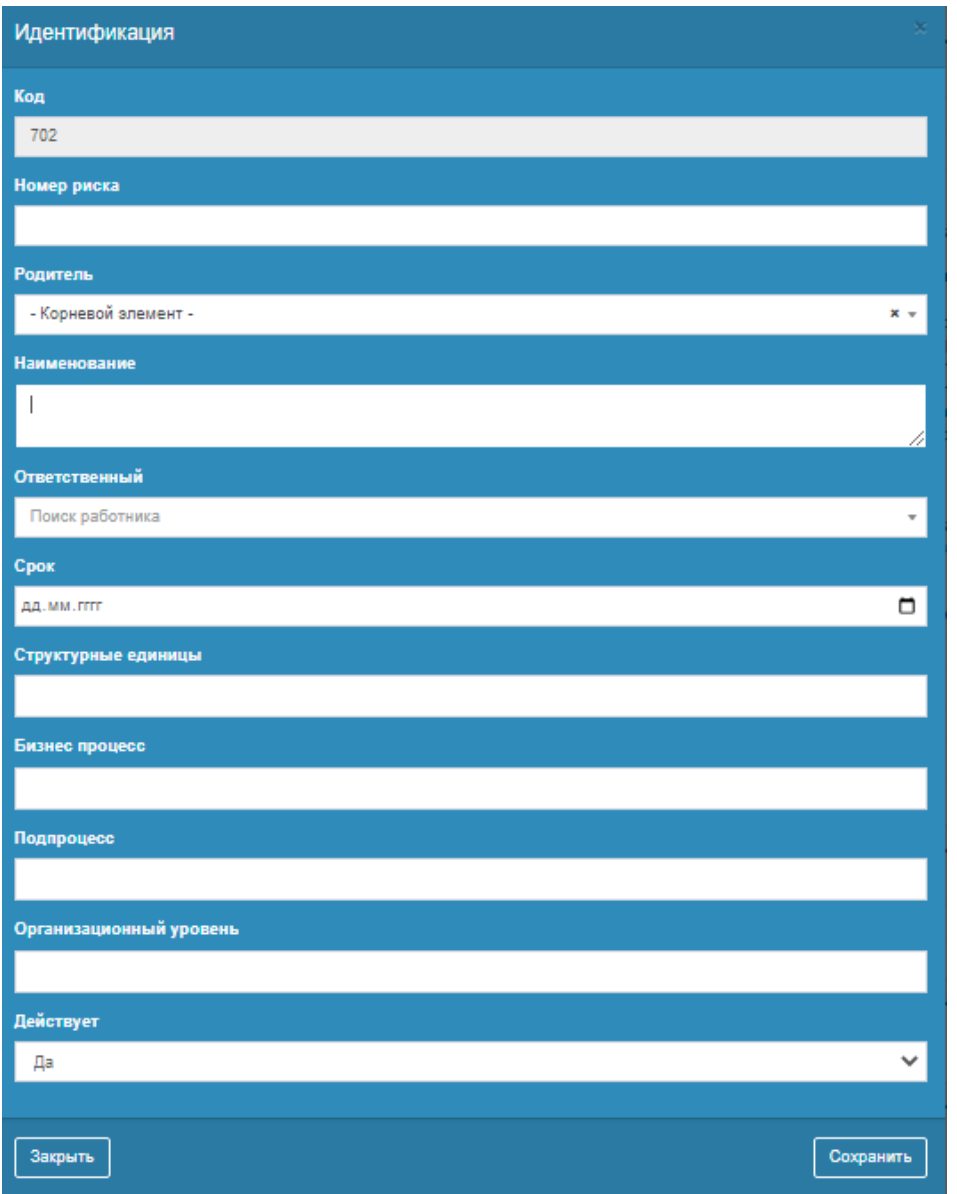

Рисунок – 16

Ваш проект появится в списке проектов

# 3.3.1.4. **Добавление риска**

Для добавления риска необходимо перейти в раздел «Риски», далее выбрать «Добавить риск» (Рисунок – 17)

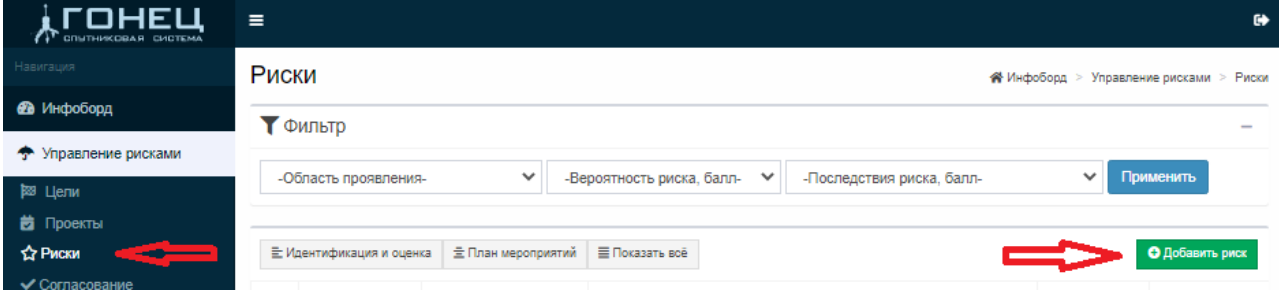

Рисунок – 17

Далее ввести наименование и нажать «Сохранить» (Рисунок – 18)

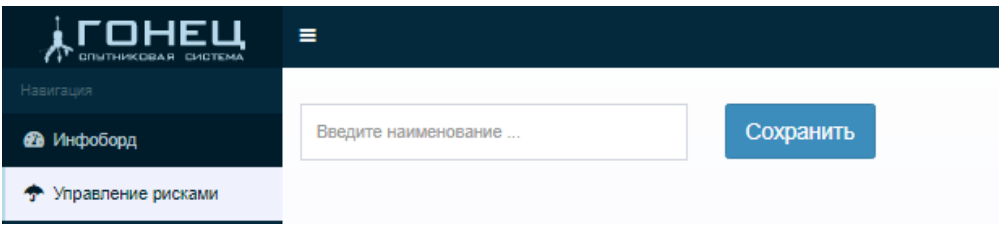

Рисунок – 18

Затем выбрать «Идентификация риска» (Рисунок – 19)

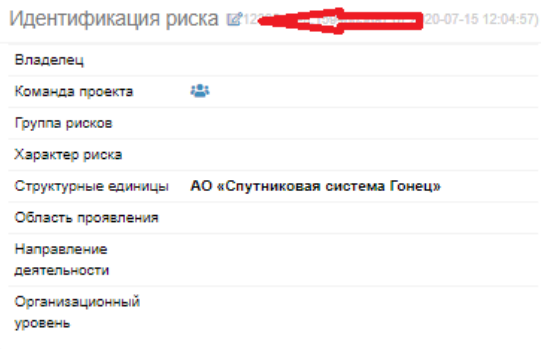

### Рисунок – 19

Далее требуется заполнит поля «Идентификации» и нажать «Сохранить» (Рисунок – 20)

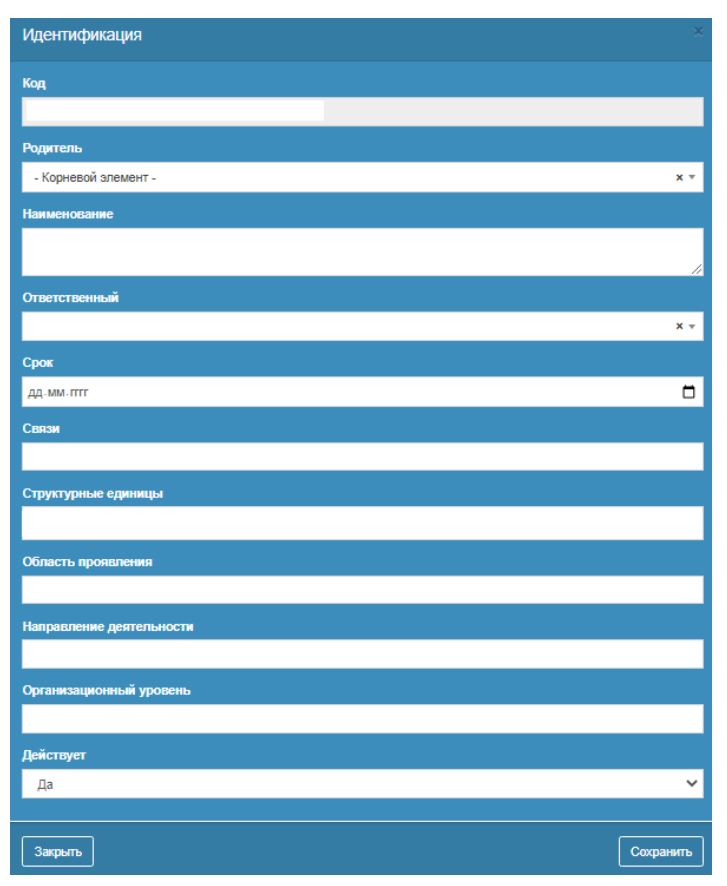

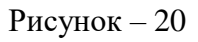

Ваша информация о риске появиться в списке рисков

### 3.3.1.5. **Согласование**

Раздел Согласование предназначен для осуществления согласования руководителем рисков, определенных его подчиненными, для этого руководителю необходимо выбрать раздел Согласование, затем в поле «Действие» выбрать «Согласованно» и нажать «Сохранить» (Рисунок – 21)

| Навигация                   | Согласование                                    | Midpofiong > Управление рисками > Согласование                |
|-----------------------------|-------------------------------------------------|---------------------------------------------------------------|
| <b>Въ</b> Инфоборд          | Согласование                                    |                                                               |
| • Управление рисками        | Show<br>100 v entries                           | Search:                                                       |
| № Цели<br><b>В</b> Проекты  | ID 11<br>11<br>$11 -$<br>$\pm$<br>Объект<br>Тип | It.<br>$\perp$ r<br><b>Применение</b><br>1Ť<br>Кто согласовал |
| 127 Риски                   | Риск<br>1                                       | Сохранить<br>-Результат согласования-<br>$\checkmark$         |
| ◆ Согласование              |                                                 |                                                               |
| ○ Скрыть все объекты        |                                                 |                                                               |
| • Реестр рисков             |                                                 |                                                               |
| • Журнал контрольных проце; |                                                 |                                                               |
| • Карта контрольных процеду |                                                 |                                                               |
| • План мероприятий по управ |                                                 |                                                               |
| • Пользователи и доступы    |                                                 |                                                               |
| O Tanw                      |                                                 |                                                               |
| ○ Справочники               |                                                 |                                                               |
| ○ Настройки                 |                                                 |                                                               |

Рисунок – 21

## 3.3.1.6. **Реестр рисков**

Раздел Реестр рисков является отчетной формой (Рисунок – 22)

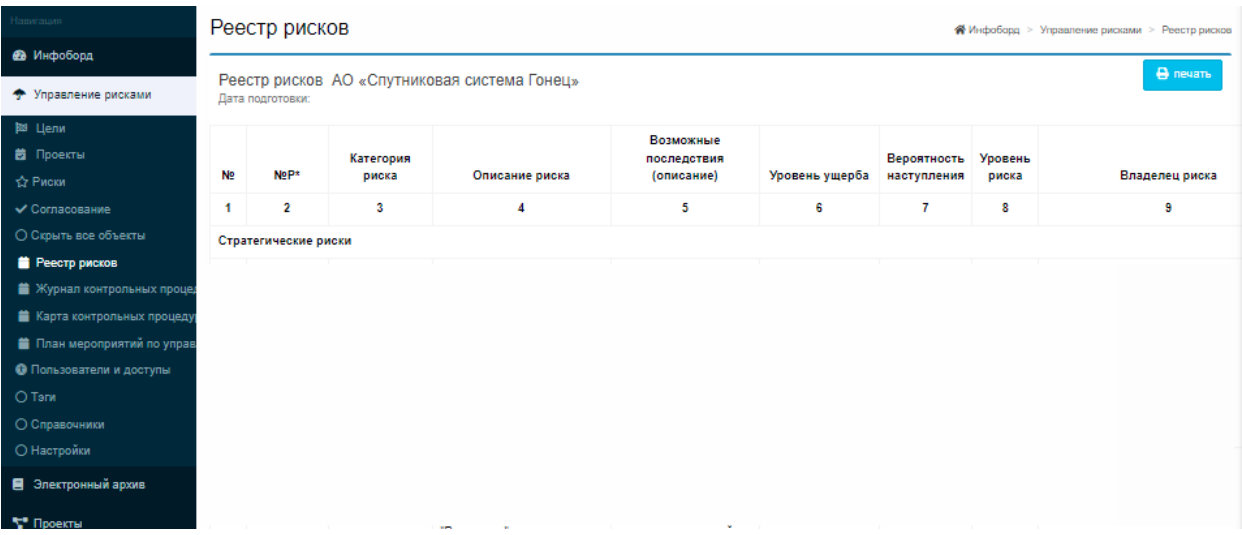

Рисунок – 22

### 3.3.2. **Отчетные формы**

- 3.3.2.1. Журнал контрольных процедур
- 3.3.2.2. Карта контрольных процедур
- 3.3.2.3. План мероприятий по управлению рисками

#### **4. СООБЩЕНИЯ ОПЕРАТОРУ**

<span id="page-15-0"></span>**4.1.** Программа может уведомлять оператора следующими сообщениями:

- «Неверно введен логин или пароль»;

- «Ничего не найдено по запросу, попробуйте изменить параметры запроса».

**4.2.** Сообщения при входе в программу и введении некорректных данных может возникнуть уведомление о неверно введенном логине или пароле.

Сообщение сигнализирует, что необходимо повторить попытку ввода данных (при повторном вводе данных необходимо убедиться, что не нажата клавиша CapsLock и включена необходимая раскладка клавиатуры).

Если поля ввода логина и пароля будут пустыми, то после нажатия на кнопку «Войти» появиться сообщение об ошибке входа.

Для решения проблемы необходимо ввести авторотационные данные в поля ввода.

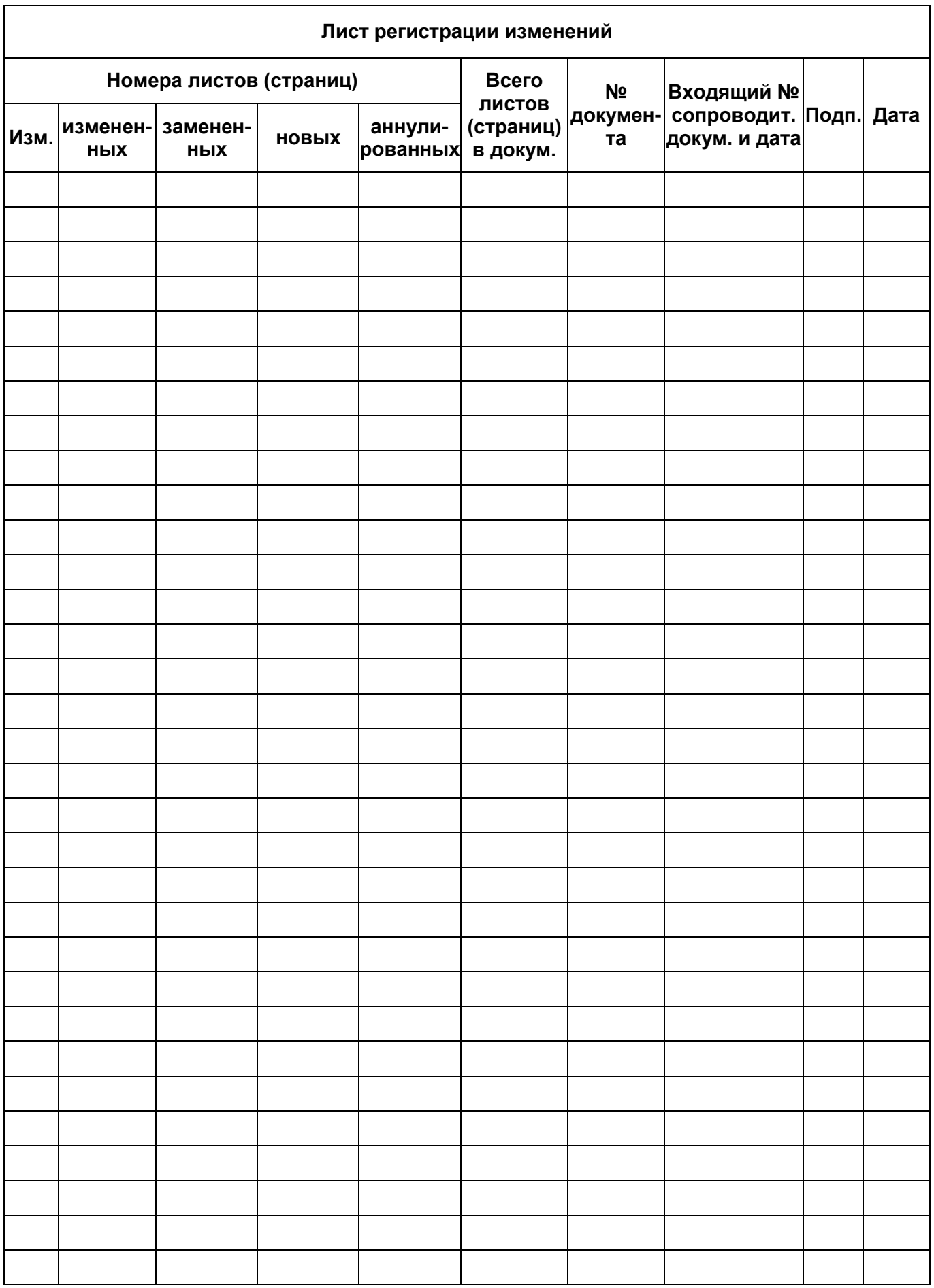